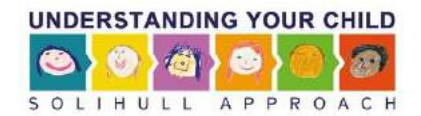

# **B1-REPORTS:** what to expect & how to access them

### Contents

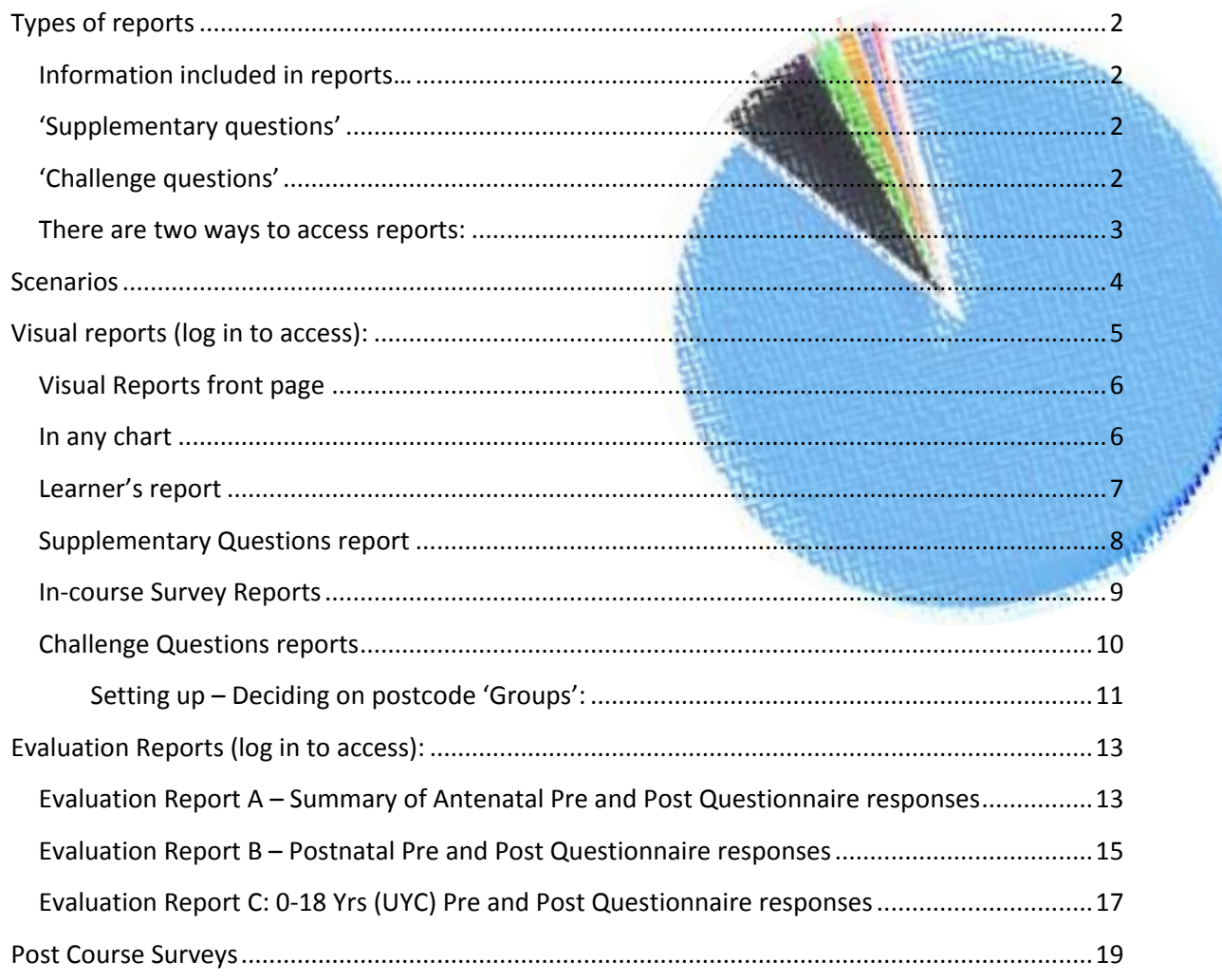

### <span id="page-1-0"></span>Types of reports

- *1. Summary report - Monthly, sent to your team on 1st of each month by email*
- 2. *Demographic reports*
- 3. **Surveys**  learner feedback
	- ─ 'in-course surveys' (friends & family satisfaction Qs asked throughout the course.)
	- ─ 'post course surveys' satisfaction Qs and free type comments\*
- 4. *Evaluation reports* (scored and analysed questionnaire responses based on formally standardised/ published outcome measures )\*

\*Only available on some courses

#### <span id="page-1-1"></span>Information included in reports…

- $\triangleright$  Number of registered and actual learners for each course
- $\triangleright$  'Supplementary questions': for example gender of users, where they heard about the courses (with a personalised drop-down list to reflect services in your area), other supplementary questions you may have asked. We caution against asking too much as disengagement from online courses is known to be high.
- $\triangleright$  Take up by 'challenge question' groups (e.g. postcode areas within your region, as grouped by you)
- $\triangleright$  Friends and Family in-course survey data (questions asked periodically throughout the course – captures feedback from non-completers)
- $\triangleright$  Outcome measures for your learners (for course and pre and post questionnaire Gosmioad XI completers):

#### **UPLBYB: (antenatal course)**

 'Impact on breastfeeding, relationship with baby, anxiety, and smoking questionnaire' (IBRASQ ), (4 items, designed by the Solihull Approach)

#### **UYB: (postnatal)**

Karitane Parenting Confidence Scale (KPCS)

#### **UYC (0-18yrs):**

Child Parent Relationship Scale (Pianta, 1992)

### **NB**

'Supplementary questions' are used just to gather information. They may be compulsory or optional.

'Challenge questions' are used to verify eligibility. The learner **must** enter an answer which matches (or is very like) an answer already entered into the system in order to proceed. The most common type of challenge question is 'What is your postcode?'

- log in to access at any time <https://inourplace.heiapply.com/admin>

Toggle Cons Total

Print chart

Teny in full portion

**Hookor** 

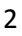

#### <span id="page-2-0"></span>There are two ways to access reports:

- 1) **You will receive an email summary automatically**  an automated summary report (key information only) will be sent via email on the  $1<sup>st</sup>$  of each month (this can be sent to multiple recipients on request).
- 2) **You can 'fetch' detailed, live reports by logging in to the website**  choose to login to <https://inourplace.heiapply.com/admin> for more detail at any time if you wish. *We can only set one person up as the sponsor account holder* (you will have identified this person on Form A). However this person can share the account details (i.e. your email and a shared password for the site) with others so that they can log in to the 'Sponsor account too. At the start you will receive a couple of emails fro[m support@inourplace.co.uk](mailto:support@inourplace.co.uk) – one of which invites you to reset the password. Only the sponsor account holder can reset the password by clicking on a link in an email sent to that email address).

Once logged in you'll see that at the bottom of the page after your Key Learner Statistics….

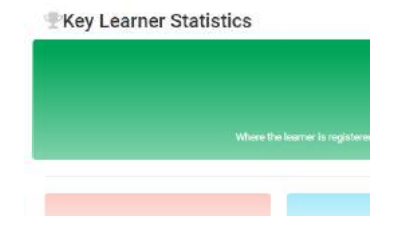

…you can enter the main area for demographic reports: 'Visual Reports', or view the Pre & Post Questionnaire Reports (Evaluation Reports A,B & C), Post Course Surveys, and (for those who have been sponsors since the early days) the 'Legacy' (or 'old style') demographic reports: Reports 1,2 & 3.

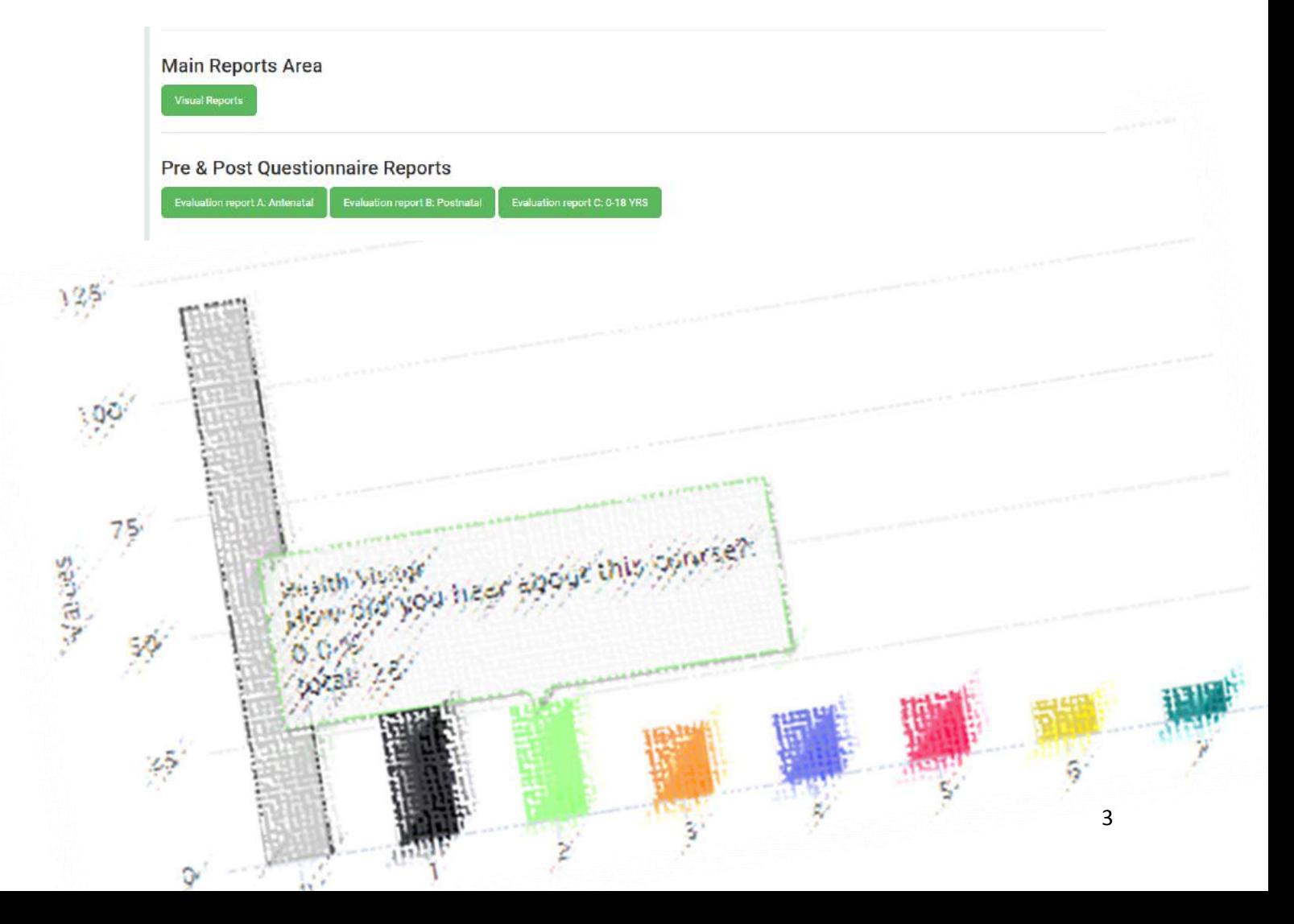

### <span id="page-3-0"></span>Scenarios

'I want to know what proportion of all are learners are men and what proportion are women' – go to Visual Reports > Supplementary Questions Report.

'I want to find out how many men in the West of my area are accessing the antenatal course'  $-g$ o to Visual Reports > Challenge Question Report > select 'West' > Supplementary questions report (assuming that 'West' is one of the groups (local wards, LSOA, etc.) that you identified at the beginning when we set up your licence).

'I've been asked to produce some graphs showing the take up of the course' – go to Visual Reports  $>$ chose a type of report > (click on certain graphs to see further detail unfold). Graphs/charts can be viewed in various formats and styles, e.g. pie chart, line graph, or downloaded as a data table, PDF, Excel spread sheet, etc.

I want to know how many people accessed the course in the month of May – go to Visual Reports  $>$ Learners report > see graph showing registered and actual leaners over time > hover over lines to see actual figures > view as a data table as required.

'I want to know how what difference the courses are making to learners in our most deprived borough' – Visual Reports > Challenge Question report > click on the name of the postcode grouping in the list of groups (right hand side on a PC) > In-Course survey > select a course > 'Is this course making a difference?' (learner responses are shown intermittently throughout the course).

'I want to see how many learners from the North of our area heard about the courses from the Midwives and how many from School Nurses' – Visual Reports – Challenge Question > select the North 'Group' > select 'Supplementary questions' (assuming this was a question you chose to ask when your access plan was set up).

'I want to download a pie chart as a PDF' - go to the report you need > click on 3 lines on right of graph > select download as PDF

'I want to find out how effective the courses are for our learners' - go to Evaluation Report 1,2 or  $3 >$ compare your learners to the national data.

'I want to know how many of all our learners have done more than 50% of the course' – go to Report 3 and add together the number of learners completing 50-69% and 70% or more.

I would like a weekly progress report on uptake – you can see monthly but not weekly uptake in the reports. To track weekly progress you would need to log in on a weekly basis and record the figures.

Can I see our figures as they were on a specific date in the past – these data are live, the only date specific data are registered and actual leaners over time: Visual Reports > Learners report. More detail data can only be captured live.

I would like other members of the team to have access to the reports – sponsor account details (email address and password) can be shared with your team. The email address associated with the account is used only to reset the account password when necessary.

# <span id="page-4-0"></span>Visual reports (log in to access):

<https://inourplace.heiapply.com/admin/>

### Dashboard

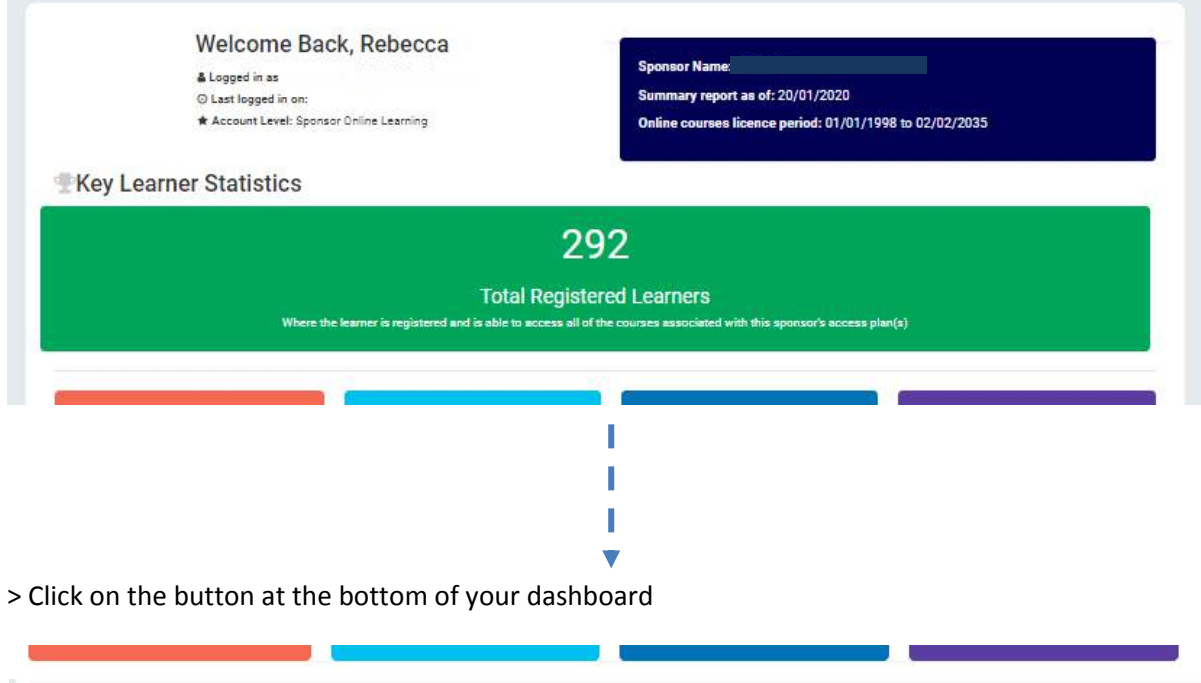

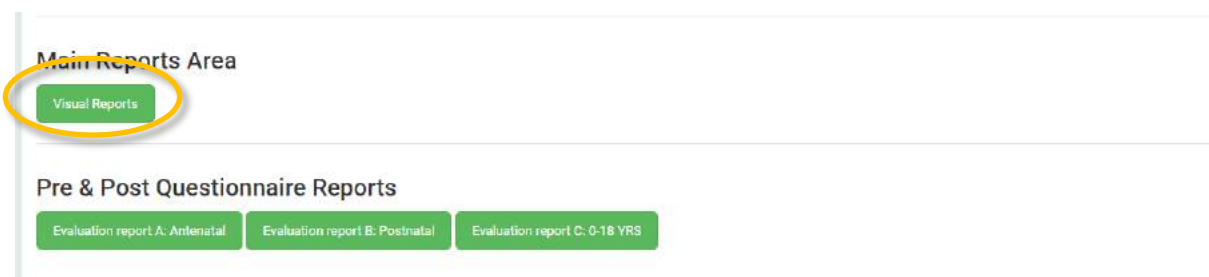

### <span id="page-5-0"></span>Visual Reports front page

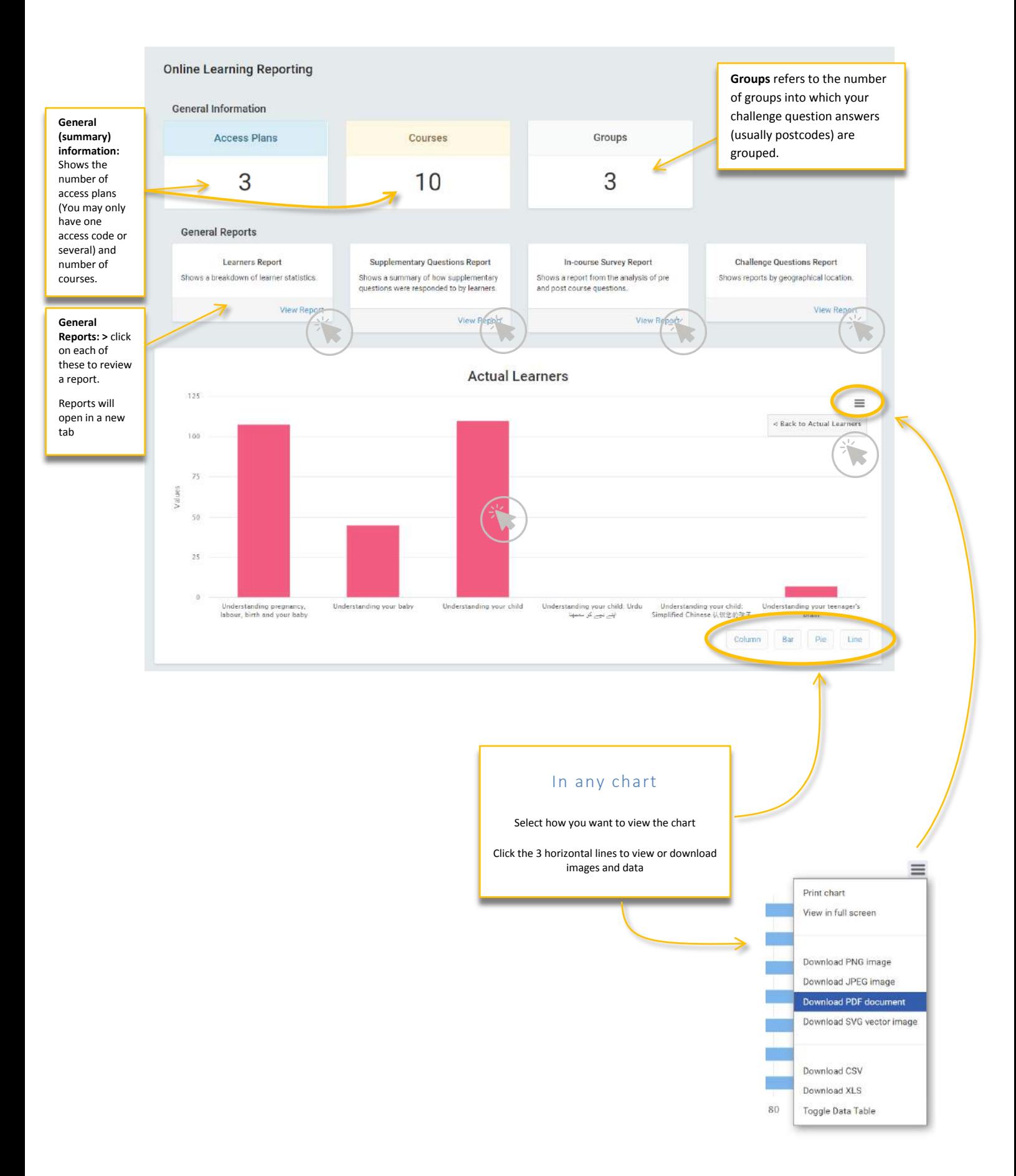

### <span id="page-6-0"></span>Learner's report

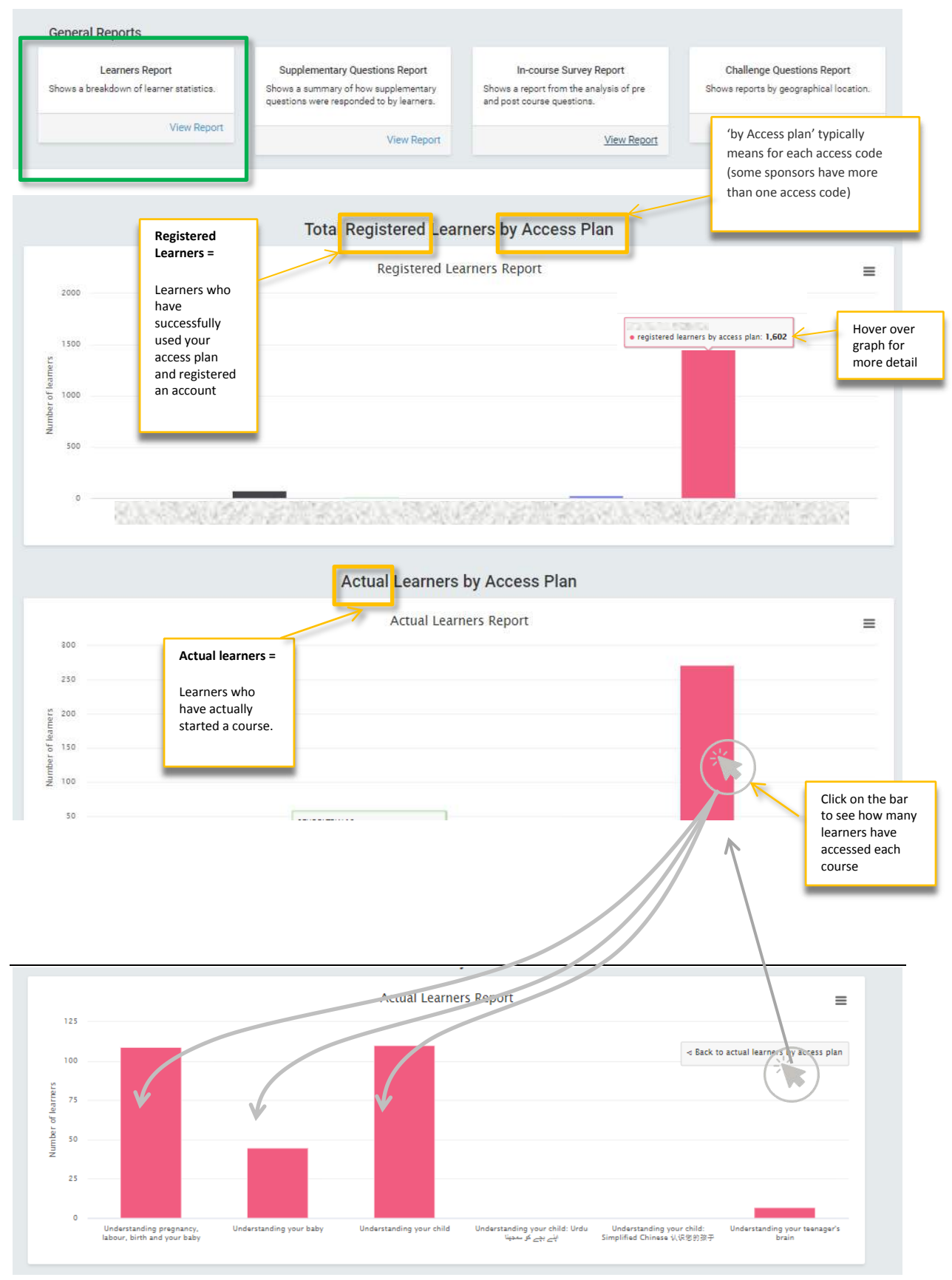

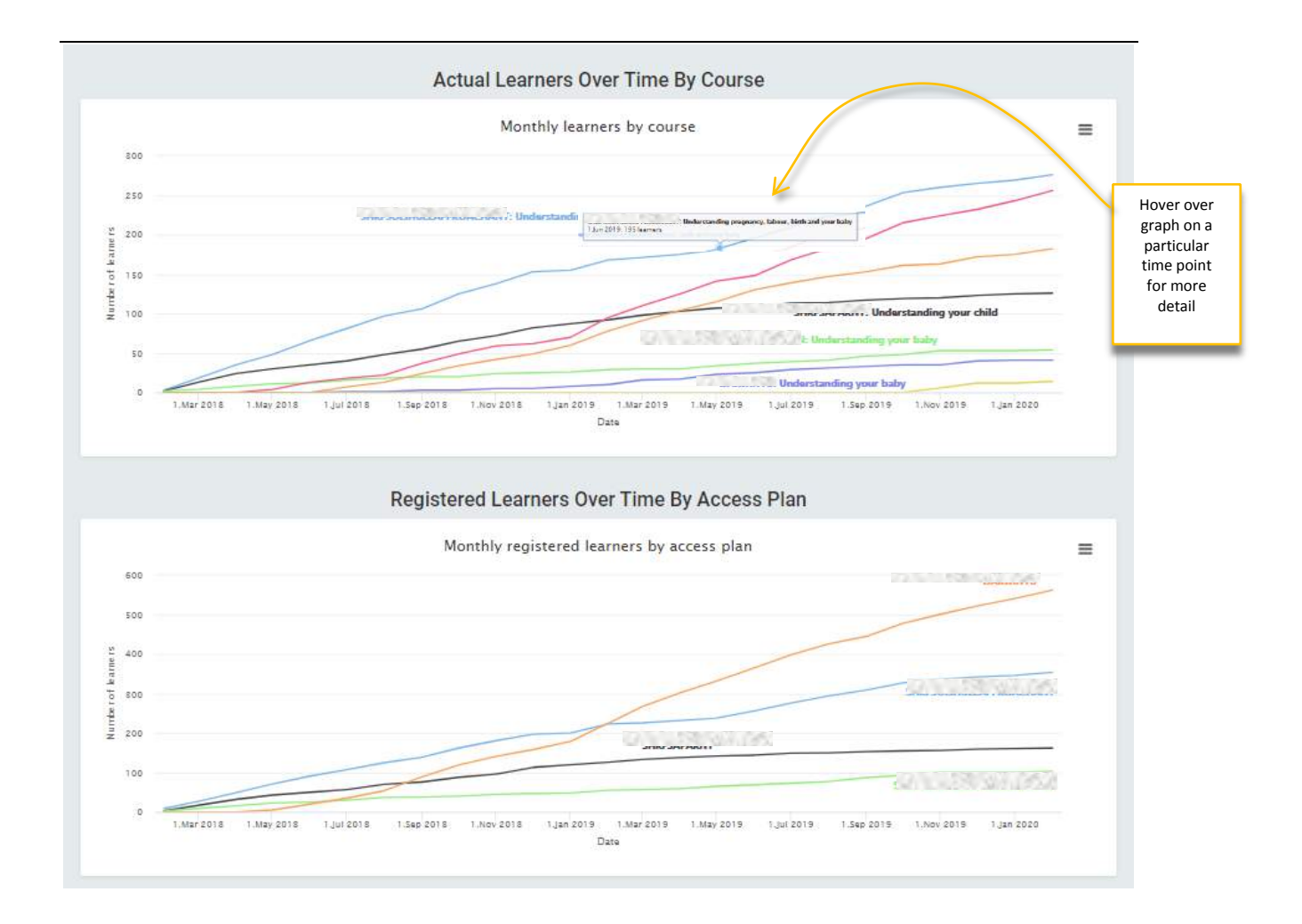

# <span id="page-7-0"></span>Supplementary Questions report

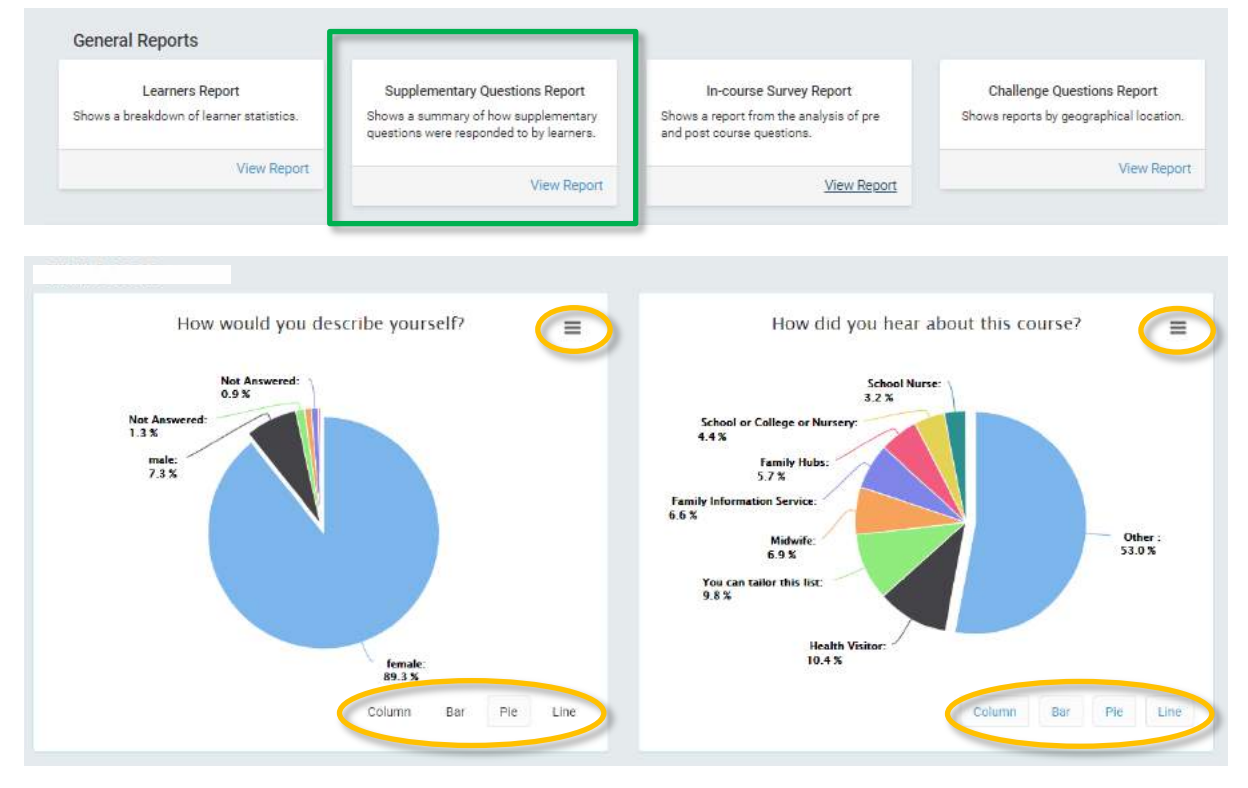

## <span id="page-8-0"></span>In-course Survey Reports

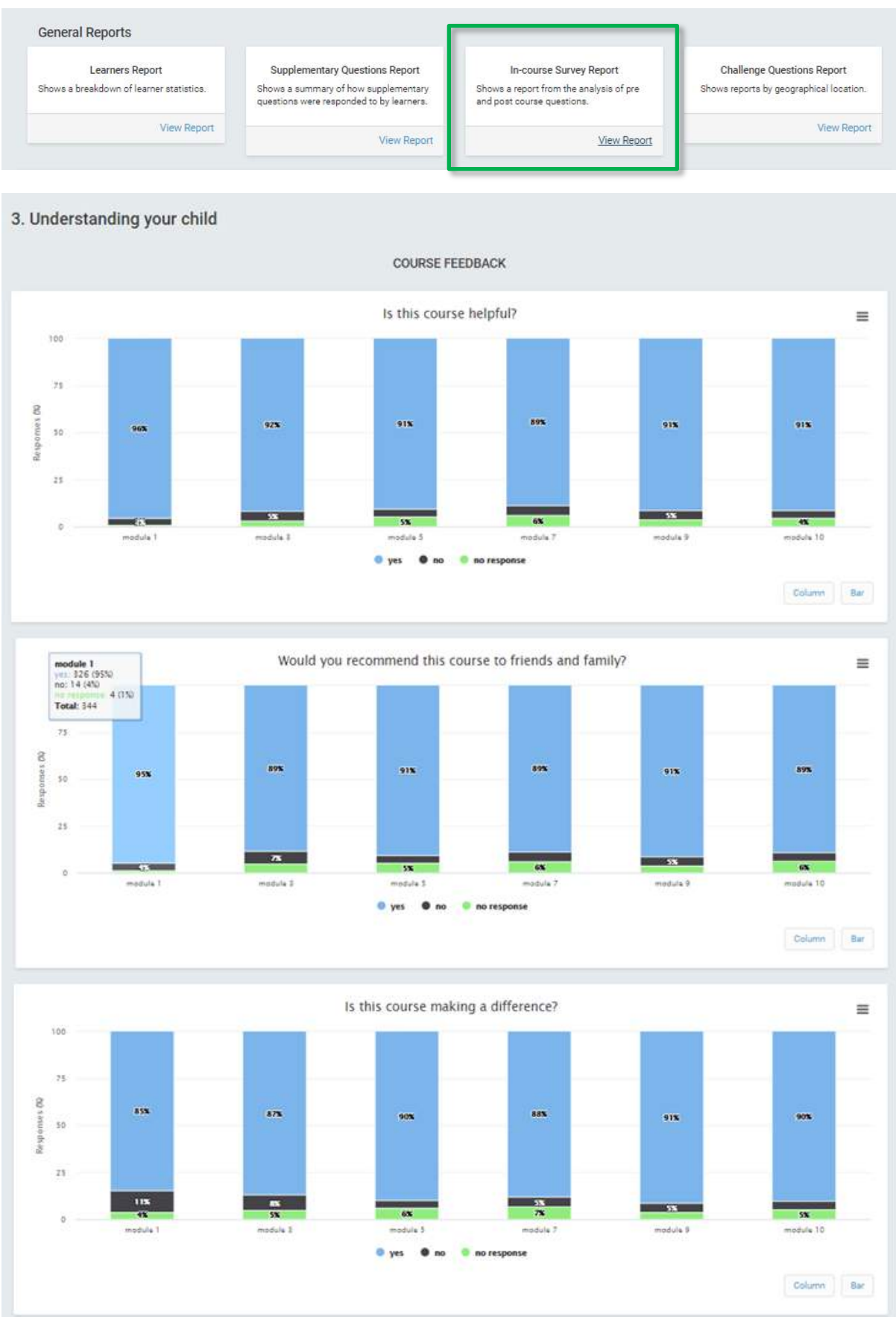

### <span id="page-9-0"></span>Challenge Questions reports

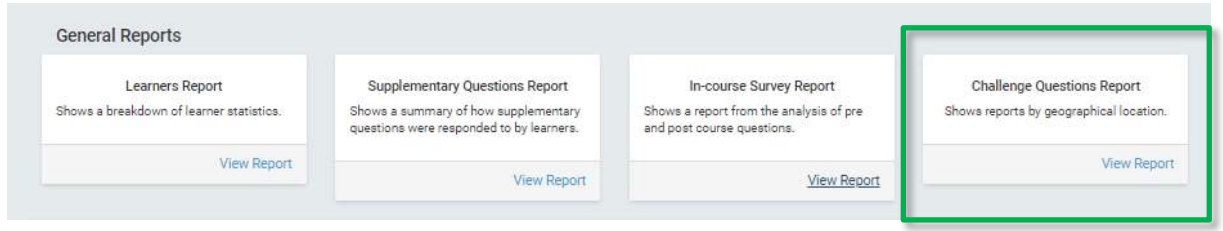

This group of reports sorts your registered and actual learners into postcode groups.

The first report on screen is all **registered** learners by postcode area or 'Group'.

It is then possible to click on the name of an area in the list on the right to see further reports about **actual** learners in that area, see below.

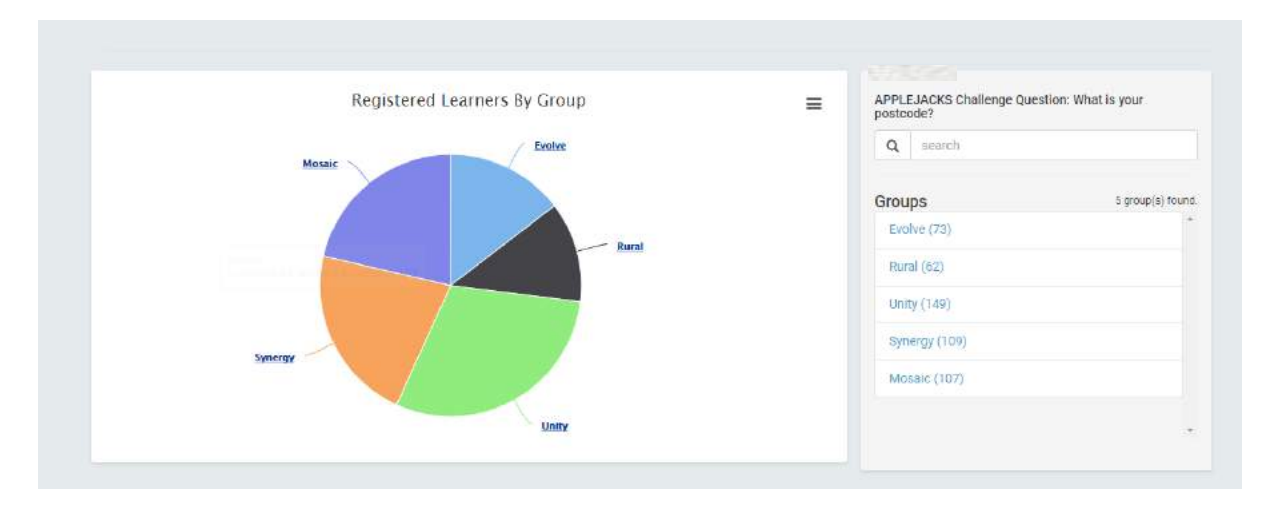

This area has organised their postcodes into 5 Groups, commonly used in the area – corresponding to local wards according to demographics and geographical location, with names assigned to each area.

# Setting up – Deciding on postcode 'Groups':

How you group your postcodes is up to you: districts; localities; wards; boroughs; IMD; LSOA, etc.

We have learned from experience to limit sponsors to a maximum 15-20 groups. The fewer the better, from the point of view of reading reports.

It is helpful to give each group a name, rather than a set of codes as so that a reference document is not required to make sense of the reports.

Please Note: It is not yet possible (at the time of writing) to sort postcodes two ways i.e. by geography AND deprivation index.

If you need an indication of deprivation AND geography you can group IMD areas. That way you can look at geographical grouping with some degree of IMD analysis. For example e.g:

- Area 1 IMD 1-2
- Area 1 IMD 3-10
- Area 2 IMD 1-2
- Area 2 IMD 3-10
- $e$  etc.

Here is an example from another area:

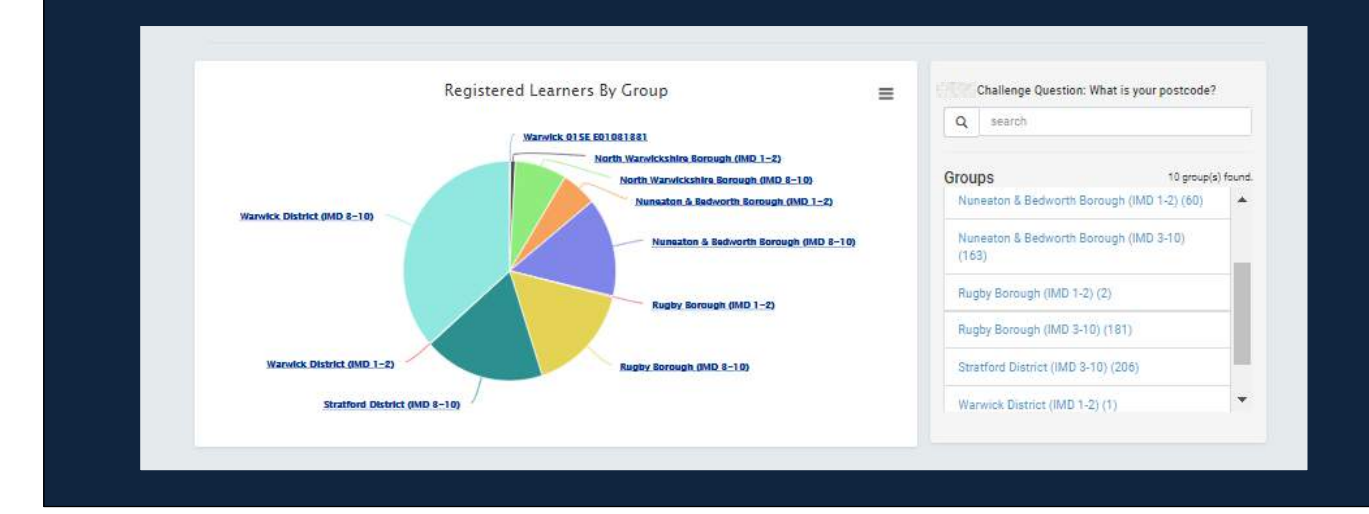

#### Detailed Challenge Question reports

Learners Reports – about learners in this postcode group

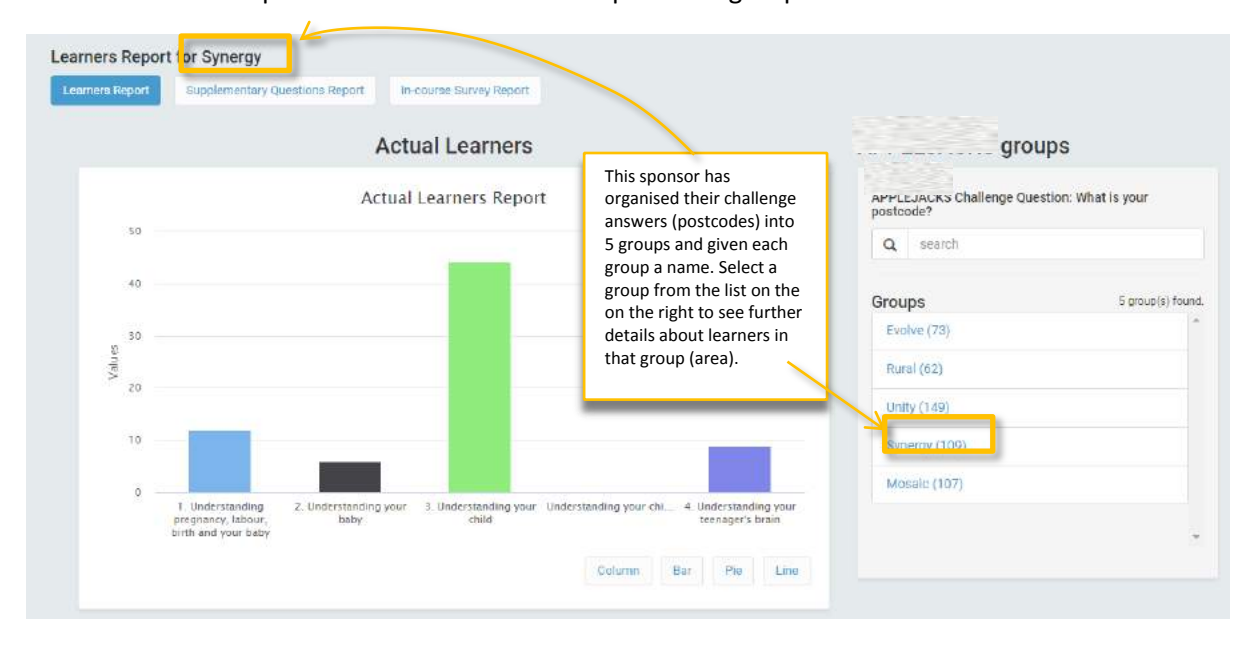

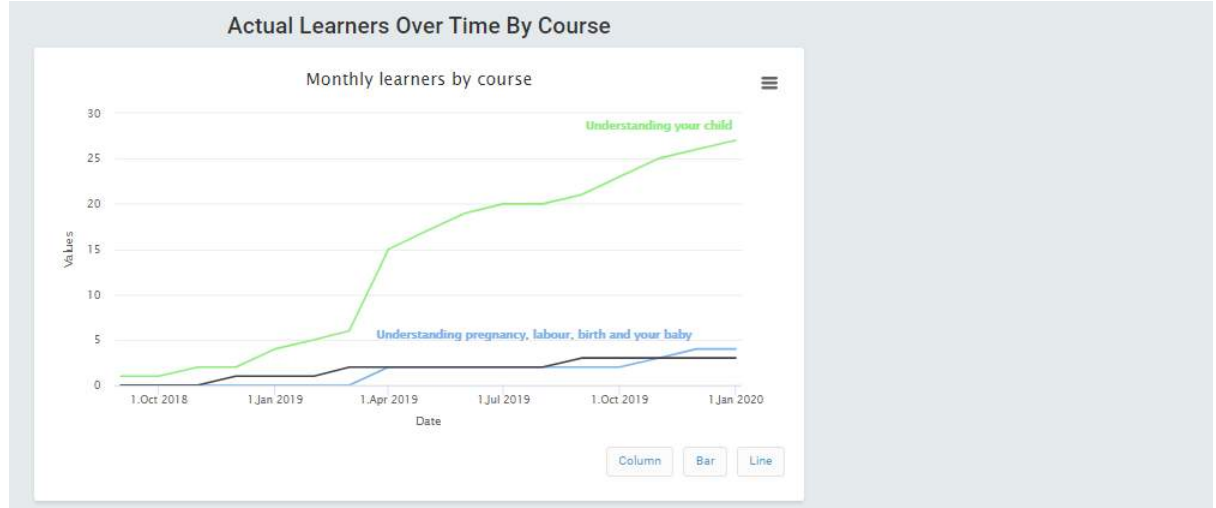

- Supplementary Question Reports for learners in this specific postcode group
- In-course Survey Reports for learners in this specific postcode group, for each course

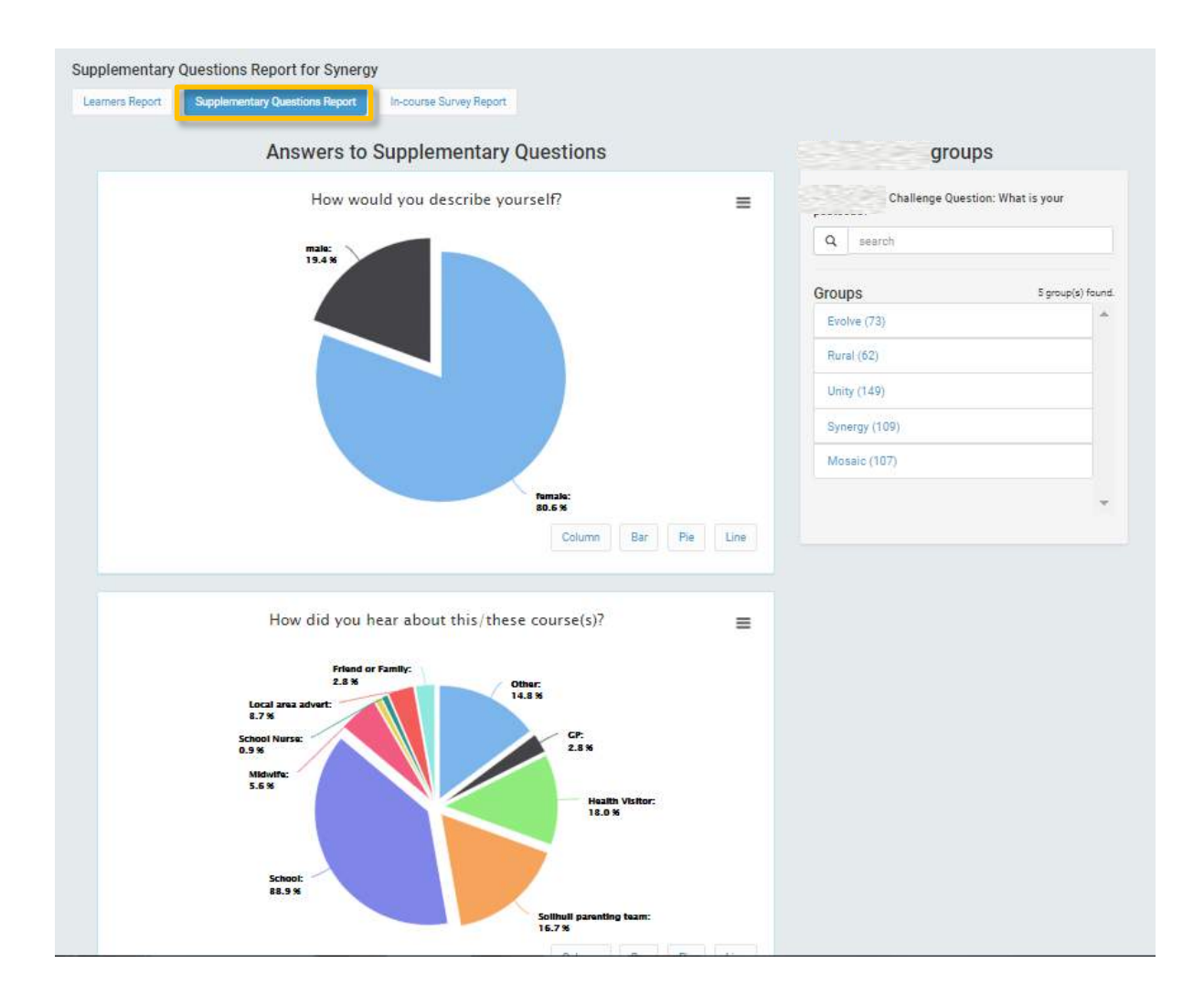

## <span id="page-12-0"></span>Evaluation Reports (log in to access):

### <https://inourplace.heiapply.com/admin/>

These reports are based on questionnaire scores which have been analysed according to the guidance for that specific questionnaire. They are outcome measures which have been formally standardised and/or used in published research.

You can compare your local data with the national data

You can select a specific challenge question group (e.g. postcode area) and view the data for learners in that group separately. Be aware that sample size is important when interpreting results. Statistical analysis requires large enough numbers of participants (depending on the size of the effect of the intervention) to eliminate bias and to be reasonably (95-99%) confident that the sample actually represents the population from which they are taken.

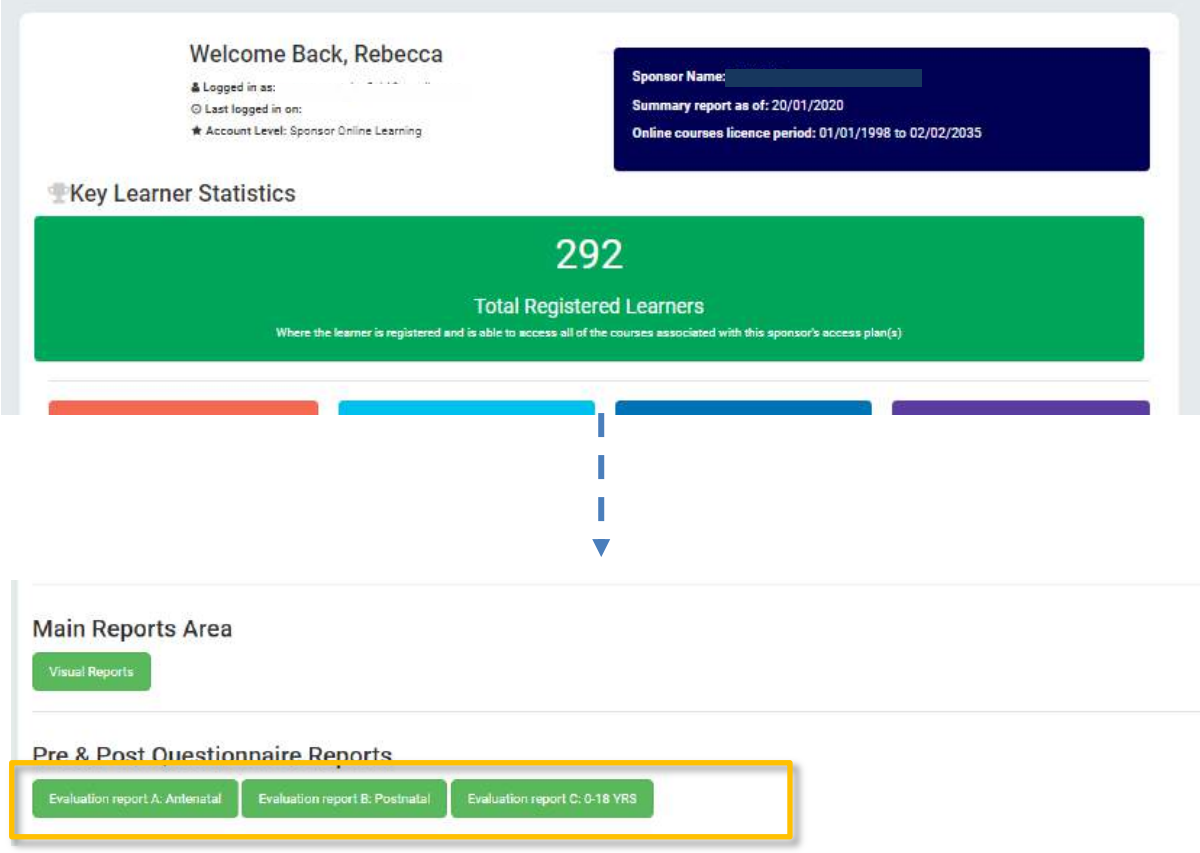

<span id="page-12-1"></span>Evaluation Report A – Summary of Antenatal Pre and Post Questionnaire responses

### Date: 10/11/2020

Measure: Impact on breastfeeding, relationship with baby, anxiety, and smoking questionnaire (IBRASQ)

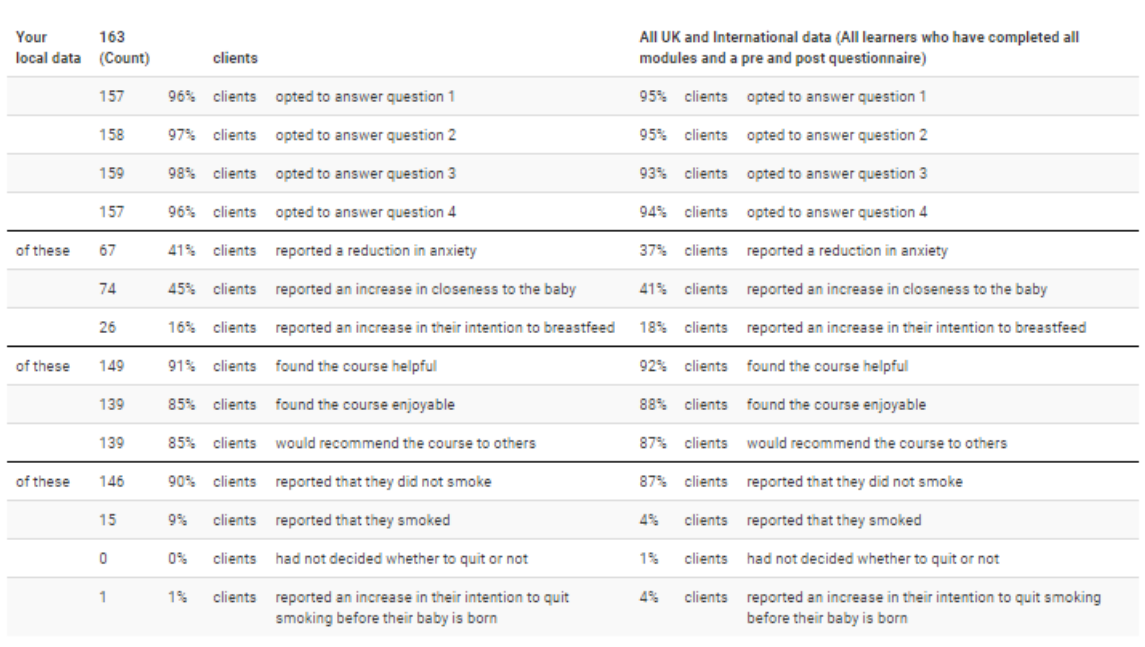

More about the 'Impact on breastfeeding, relationship with baby, anxiety, and smoking questionnaire' (IBRASQ):

The measure was based on that used by Douglas and Bateson (2017) and was designed for the purposes of evaluating the online antenatal course. More extensive measures were considered<br>but not included in the course in order

. Douglas, H and Bateson, K. (2017) A service evaluation of the Solihull Approach Antenatal Parenting Group: integrating childbirth information with support for the fetal-parent relationship.

- Upday a and secson, K. (2017), A St With Example, Microsoft Patrician Fathing Group, megiang computer information with support for the retarparent relationships of the Science Based Midwifer, 15 (1): 15-19.<br>• Shahid, A

#### **More about the 'Impact on breastfeeding, relationship with baby, anxiety, and smoking questionnaire' (IBRASQ):**

The measure was based on that used by Douglas and Bateson (2017) and was designed for the purposes of evaluating the online antenatal course. More extensive measures were considered but not included in the course in order to minimise demand on learners to encourage completion of the measure. The measure uses a 5 point Likert scale.

- Douglas, H and Bateson, K. (2017) A service evaluation of the Solihull Approach Antenatal Parenting Group: integrating childbirth information with support for the fetal-parent relationship. Evidence Based Midwifery.15 (1): 15-19.
- Shahid A, Johnson R. (2018) Evaluation of an online antenatal course 'Understanding pregnancy, labour, birth and your baby' by the Solihull Approach. Evidence Based Midwifery 16(3): 101-106.

# <span id="page-14-0"></span>Evaluation Report B – Postnatal Pre and Post Questionnaire responses

### A score of ≥40 = 'confident' ('normal' range)

### A score of ≤39 = 'less confident' (low range) range

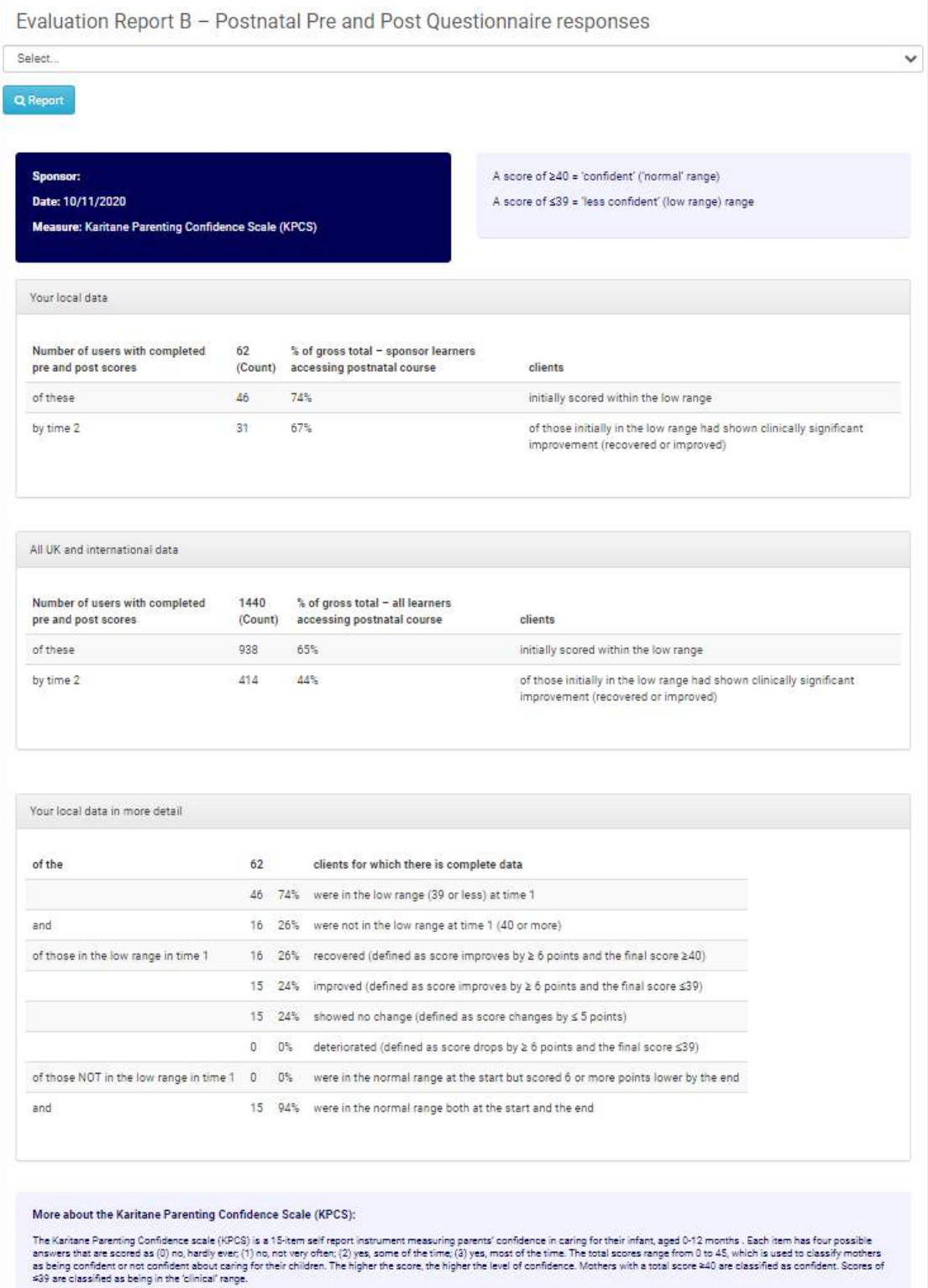

.<br>Cimõec, R., Barnett, B. and Matthey, S., 2008. Karitane Parenting Confidence Scale: Manual. Sydney: Sydney South West Area Health Service.

#### **More about the Karitane Parenting Confidence Scale (KPCS):**

The Karitane Parenting Confidence scale (KPCS) is a 15-item self report instrument measuring parents' confidence in caring for their infant, aged 0-12 months . Each item has four possible answers that are scored as (0) no, hardly ever; (1) no, not very often; (2) yes, some of the time; (3) yes, most of the time. The total scores range from 0 to 45, which is used to classify mothers as being confident or not confident about caring for their children. The higher the score, the higher the level of confidence. Mothers with a total score ≥40 are classified as confident. Scores of ≤39 are classified as being in the 'clinical' range.

 Črnčec, R., Barnett, B. and Matthey, S., 2008. Karitane Parenting Confidence Scale: Manual. Sydney: Sydney South West Area Health Service.

# <span id="page-16-0"></span>Evaluation Report C: 0-18 Yrs (UYC) Pre and Post Questionnaire responses

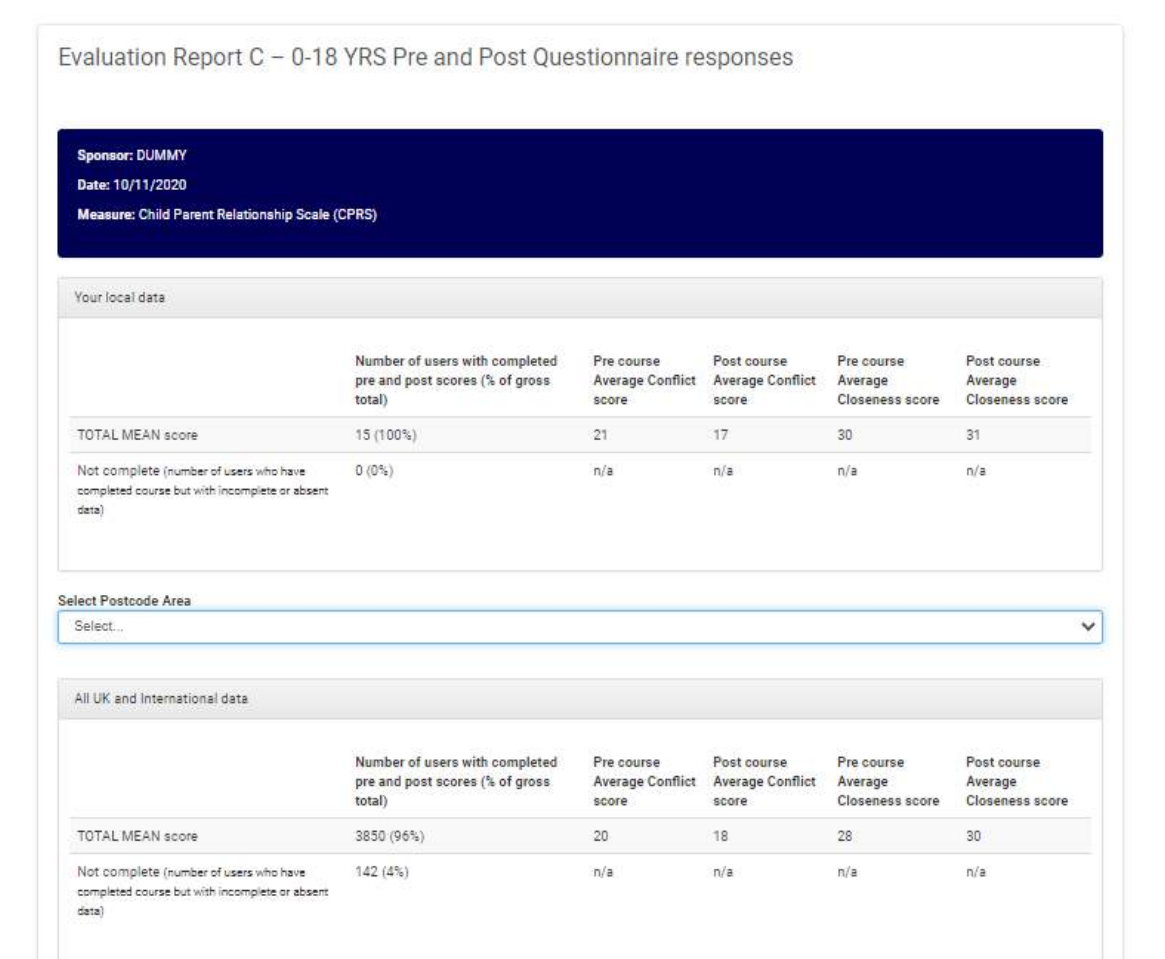

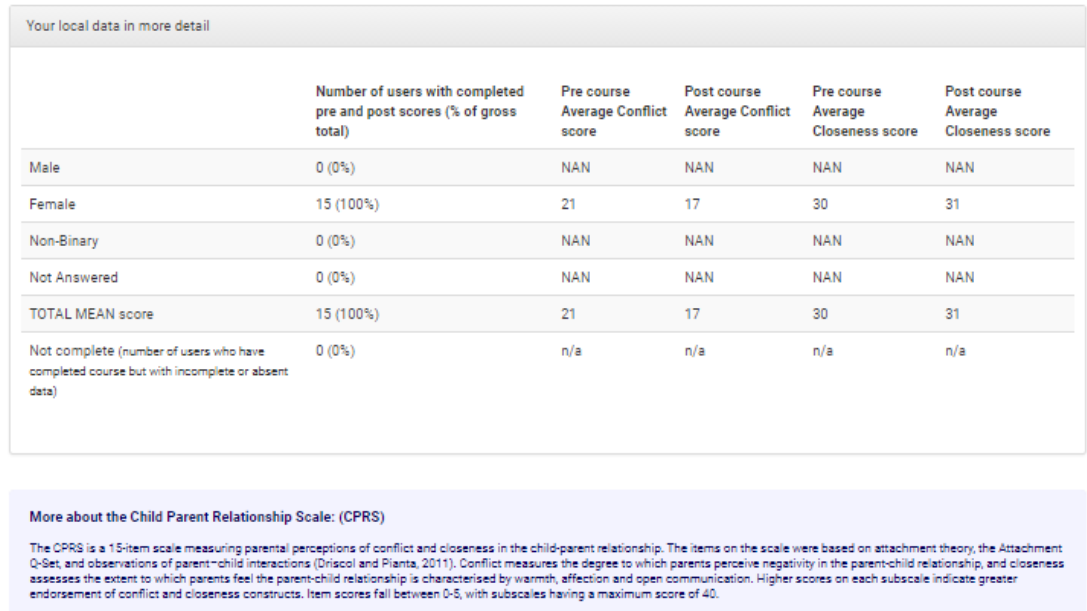

. Pianta, R. C. (1992). Child-Parent Relationship Scale. Charlottesville: University of Virginia.

- Funcy, C. (2011). Mothers' and fathers' perceptions of conflict and closeness in parent-child relationships during early childhood. Journal of Early Childhood and Infant<br>Psychology, (7), 1-24.<br>• Johnson, R. (2018) 'Impro r sysunuogy, ry, r-es.<br>Johnson, R. (2018) "Improvements in parenting achieved with innovative online programme: Preliminary evaluation of "Understanding Your Child - Online" (UYC-OL) - A Solihull Approach course<br>for parent

#### **More about the Child Parent Relationship Scale: (CPRS)**

The CPRS is a 15-item scale measuring parental perceptions of conflict and closeness in the child-parent relationship. The items on the scale were based on attachment theory, the Attachment Q-Set, and observations of parent–child interactions (Driscol and Pianta, 2011). Conflict measures the degree to which parents perceive negativity in the parent-child relationship, and closeness assesses the extent to which parents feel the parentchild relationship is characterised by warmth, affection and open communication. Higher scores on each subscale indicate greater endorsement of conflict and closeness constructs. Item scores fall between 0-5, with subscales having a maximum score of 40.

- Pianta, R. C. (1992). Child-Parent Relationship Scale. Charlottesville: University of Virginia.
- Driscoll, K., & Pianta, R. C. (2011). Mothers' and fathers' perceptions of conflict and closeness in parentchild relationships during early childhood. Journal of Early Childhood and Infant Psychology, (7), 1-24.
- Johnson, R. (2018) 'Improvements in parenting achieved with innovative online programme: Preliminary evaluation of 'Understanding Your Child – Online' (UYC-OL) – A Solihull Approach course for parents and carers'. Educational and Child Psychology 35(1), pp 40-50.

### <span id="page-18-0"></span>Post Course Surveys

These are reports showing anonymous, individual responses to a post course survey – you will be able to see 'free type' comments of learners and their 'Friends & Family' Satisfaction Questions (same as the in-course surveys).

They are only available (at the time of writing) on certain courses as it is not technically possible to include Questionnaires AND Surveys, so it is one or the other (we are working on this).

Responses have not been analysed however you can download them as an excel spreadsheet and create some descriptive stats (percentages, frequencies) if you wish.

### **Post Course Surveys**

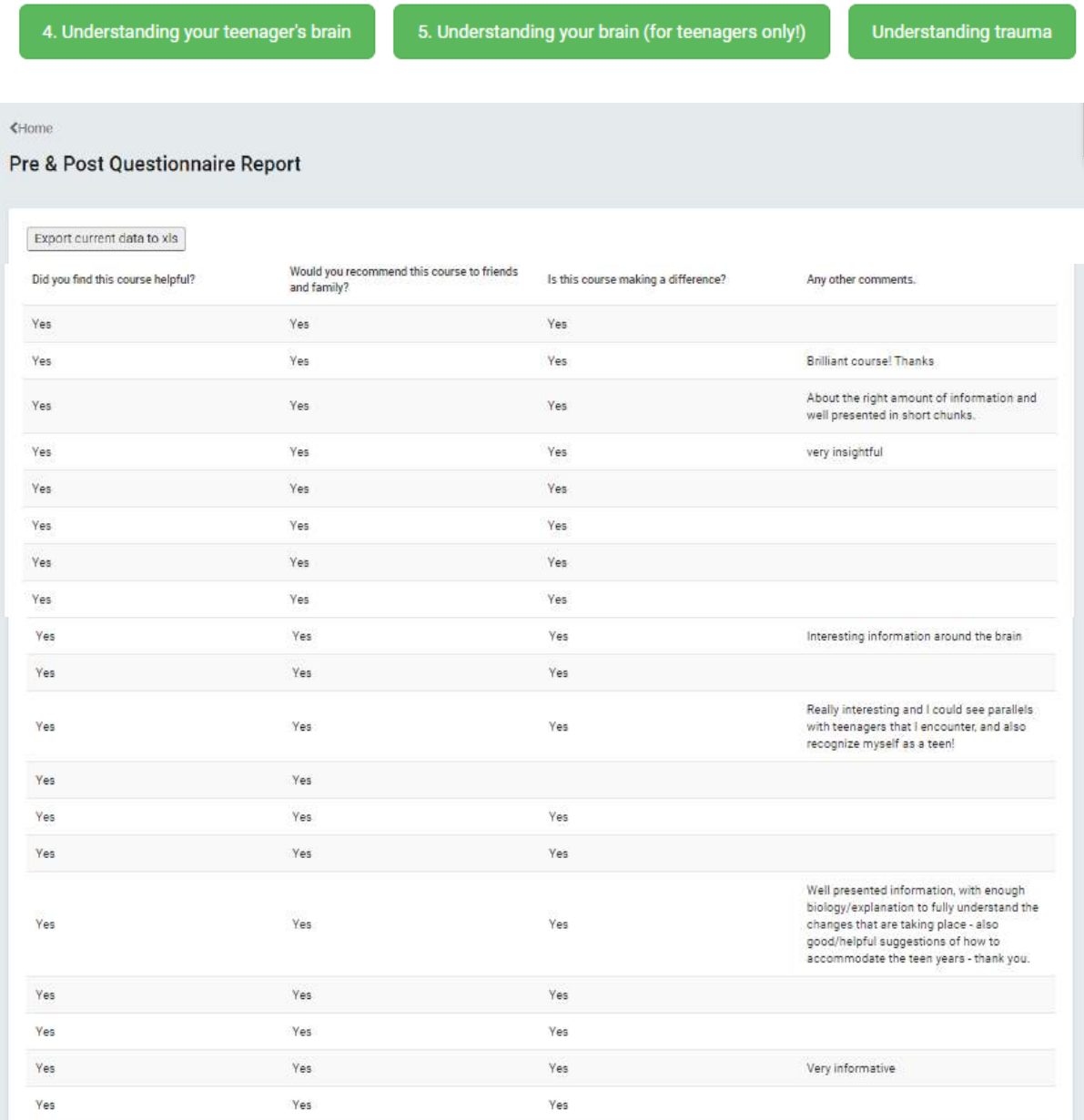